# 益阳职业技术学院 智慧食堂(超市)消费指南

(学生版)

### 一、说明:

为了更好的服务学校师生,规范校内消费秩序,提高学 校食堂与宿舍管理服务信息化水平,学校引进益阳农业银行 投资建设了智慧食堂(门禁)系统,食堂和超市消费、门禁 出入等业务主要通过"中国农业银行"App 进行操作,请大 家理解与支持。

### 二、主要操作环节:

1.下载安装农业银行 App;

2.注册/登录 App,并绑定农行银行卡;

3.选择学校,绑定校园一卡通账号;

4.添加付款码快捷方式到手机桌面;

5.扫码消费;

6.查询消费记录。

### 三、详细操作(以安卓/鸿蒙系统为例)

#### 1.下载安装

在手机应用商店-搜索栏中输入【中国农业银行】点击搜索, 点击【安装】

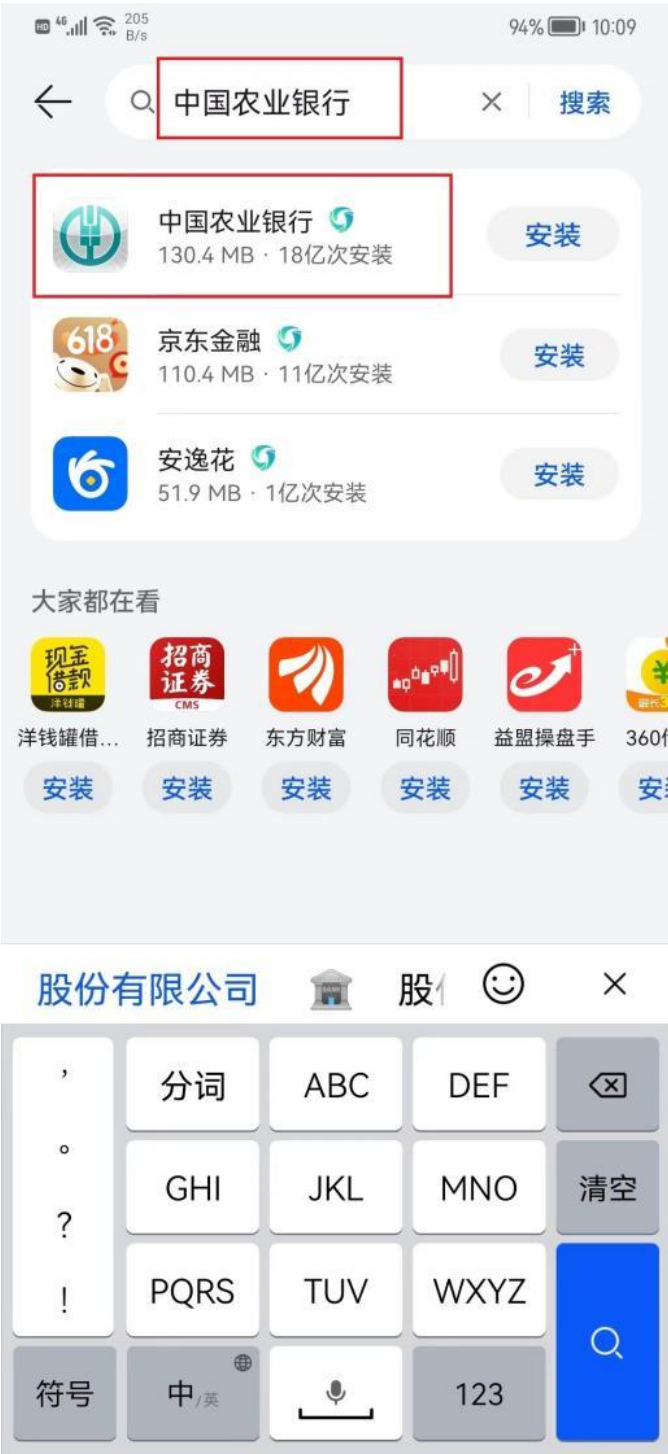

## 2.注册/登录

打开【中国农业银行】App,在底部点击【我的】按钮

(1)如果没有注册过,请先按如下步骤注册【中国农业银 行】App 账号

首先到"我的页门" 点击"登录"

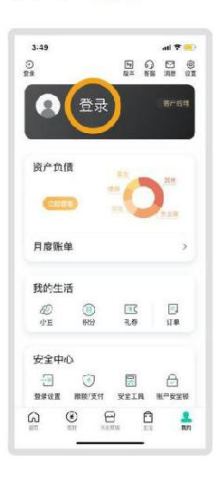

第1步 输入手机号

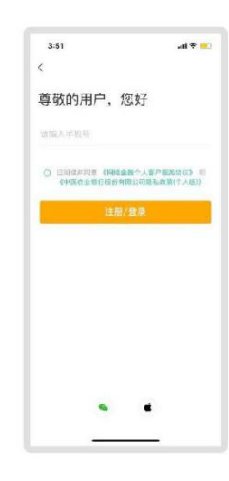

#### 第2步 输入短信验证码

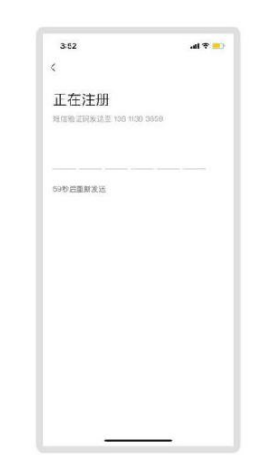

#### 第3步 输入身份证号

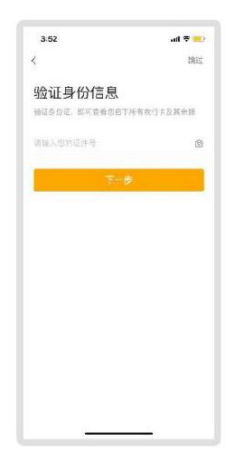

第4步 刷脸验证

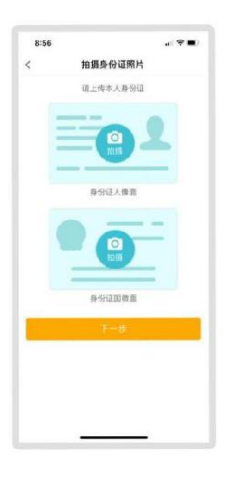

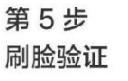

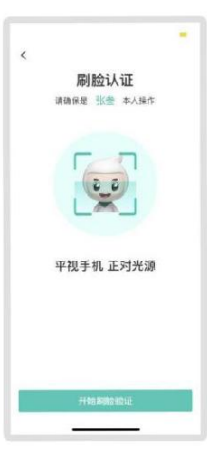

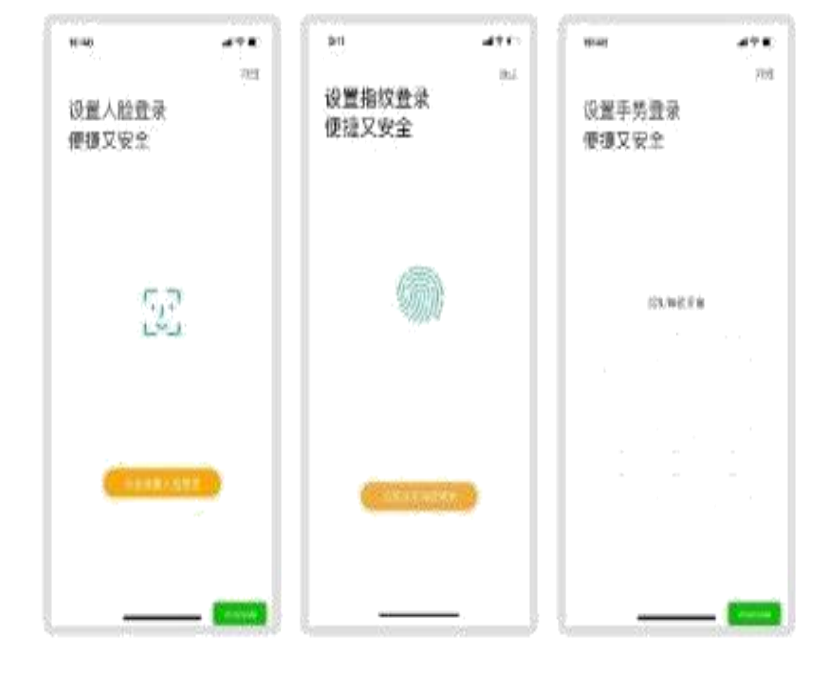

# 第10步 绑卡

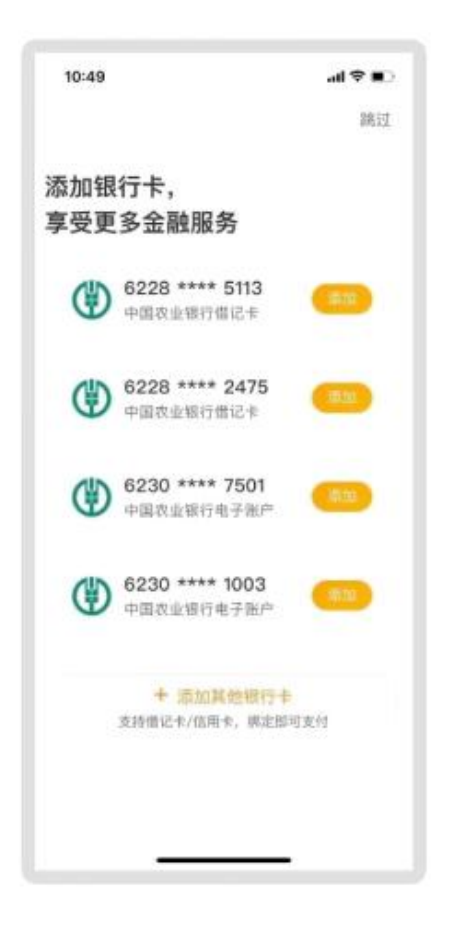

# 第11步绑卡成功后 进入"我的页面"

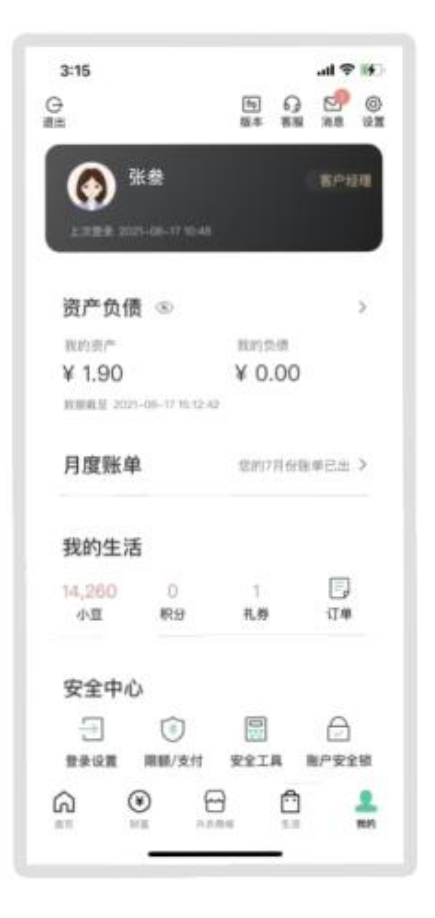

(2)如果注册过,请先按如下步骤直接登录【中国农业银

行】App

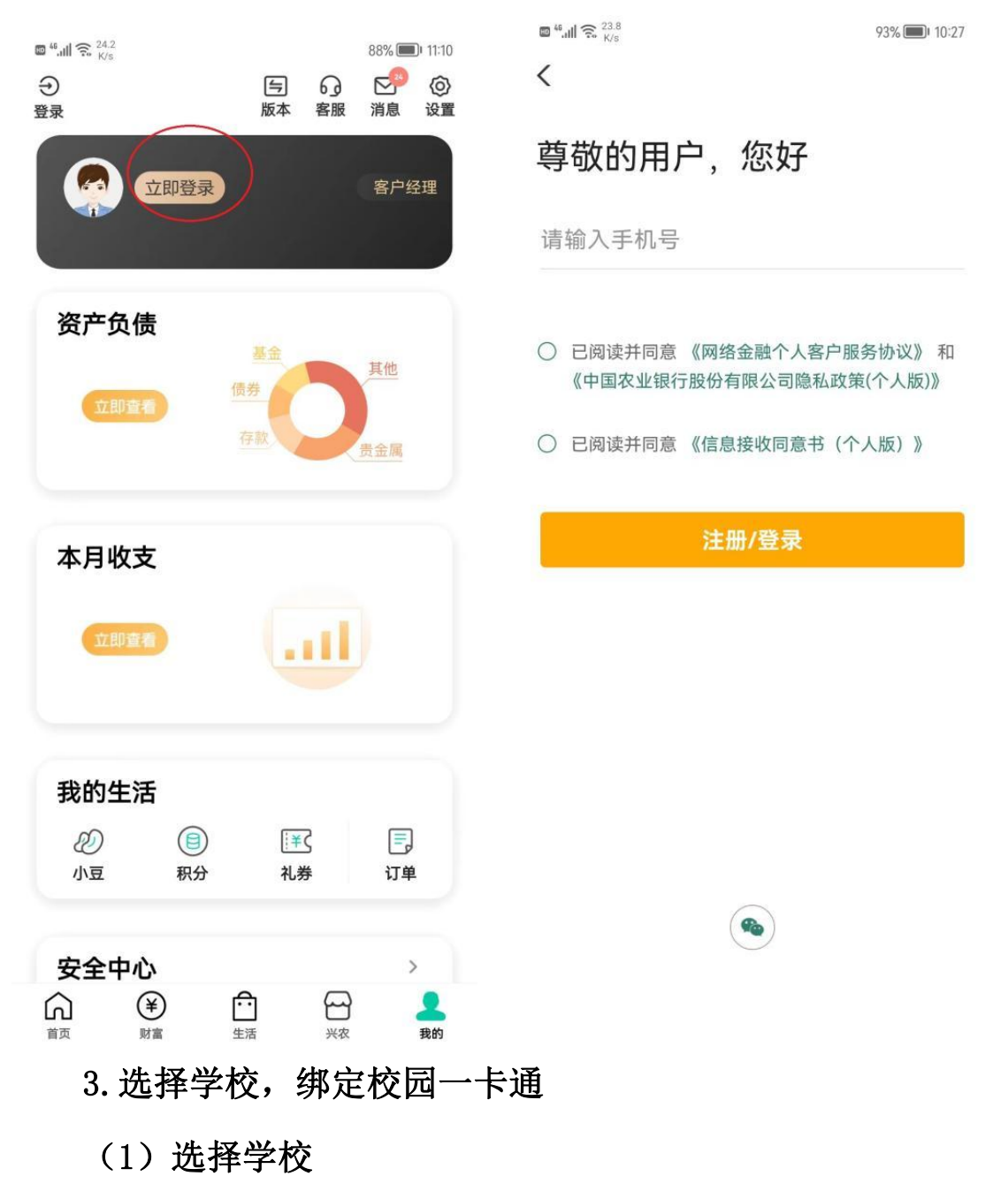

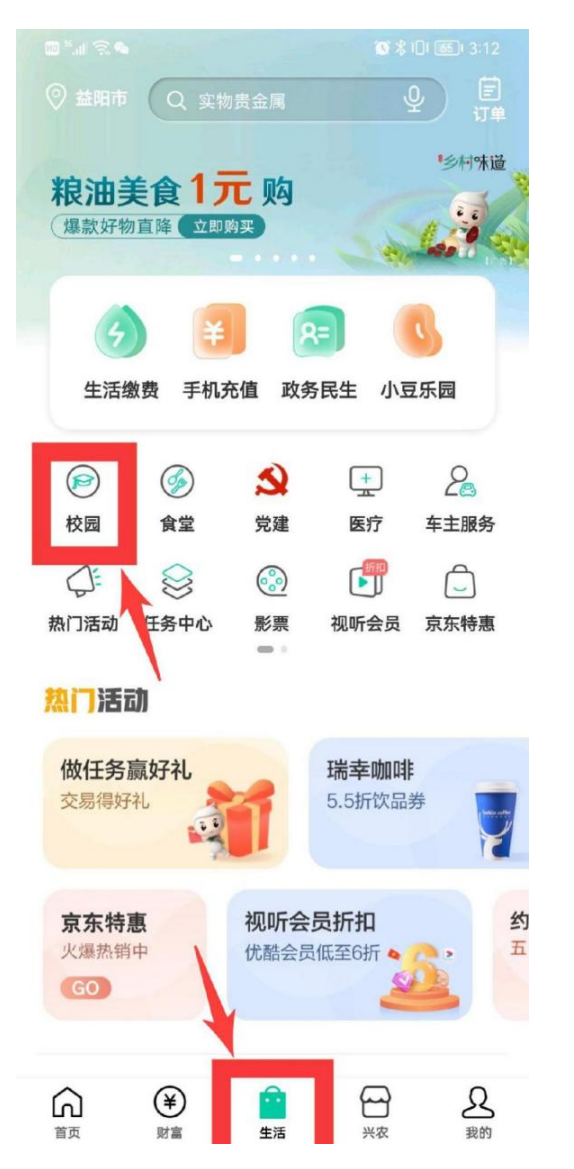

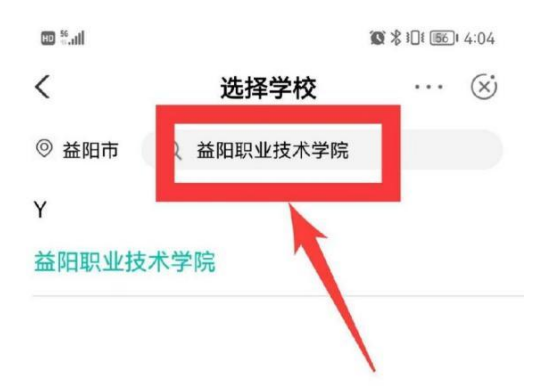

(2)绑定个人一卡通账号(老师账号为:教职工号(如, YYZY0000),学生账号为:学号)

请注意:学(工)号中的英文字母需输入大写,初始密码是 身份证后六位,身份证后六位中的"X"用"0"代替。如提示"检 验身份失败",学生请咨询农行李经理:18944913118(微信同号), 教职工请咨询信息中心陈卡老师:17377978115(微信同号)。

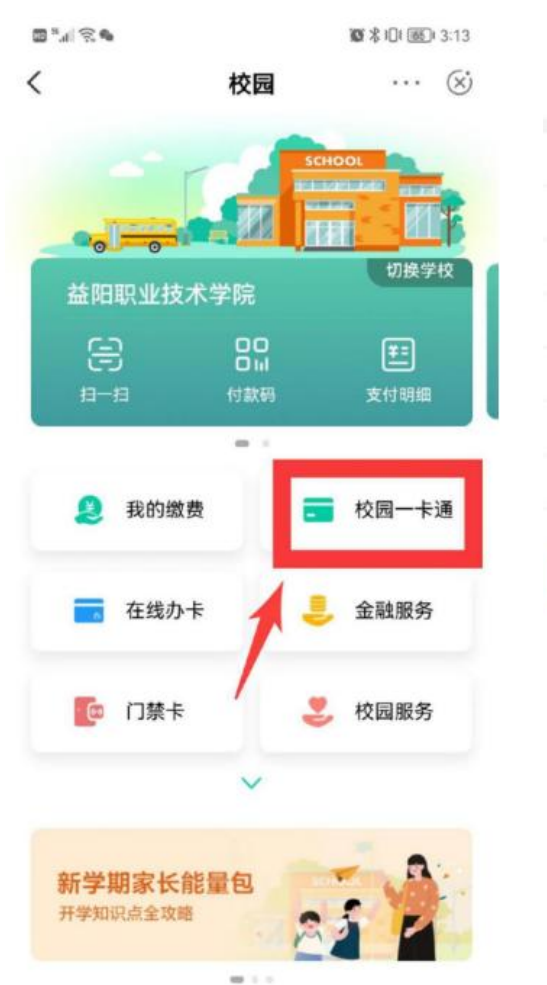

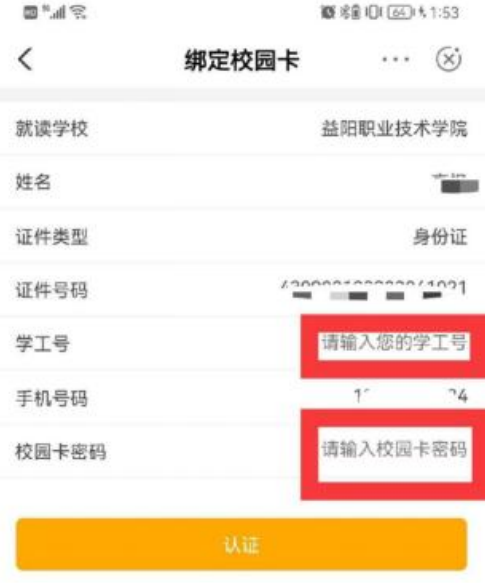

其他服务

(3)绑定成功

 $\mu$ 

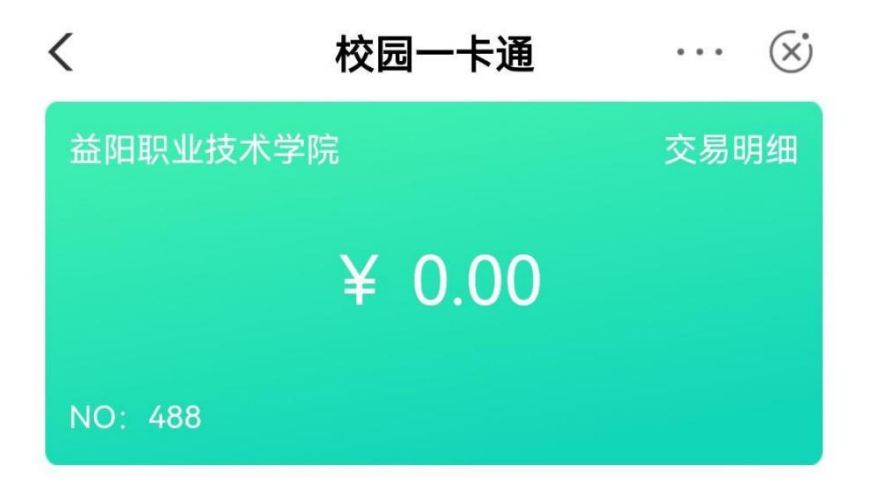

## 4.添加付款码快捷方式到手机桌面

## 请到手机【设置】中开启相关权限

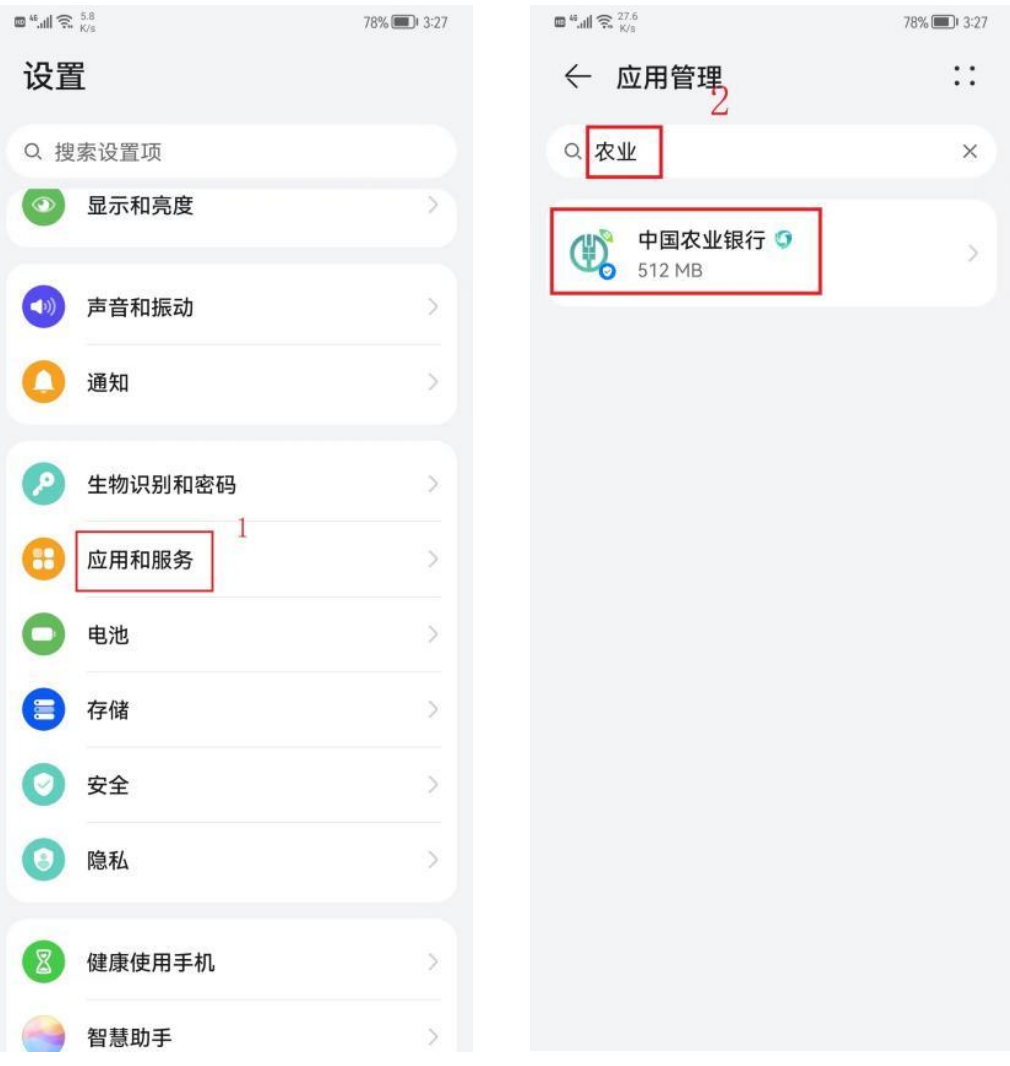

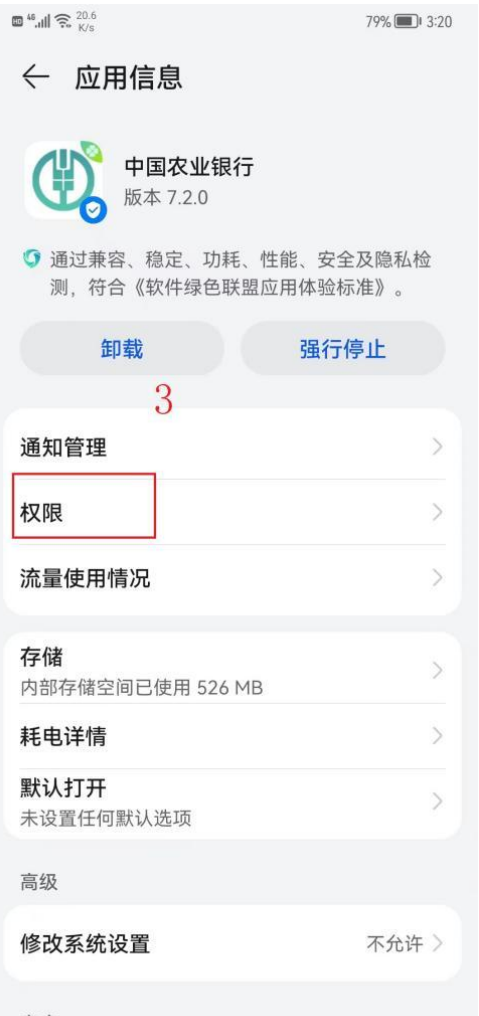

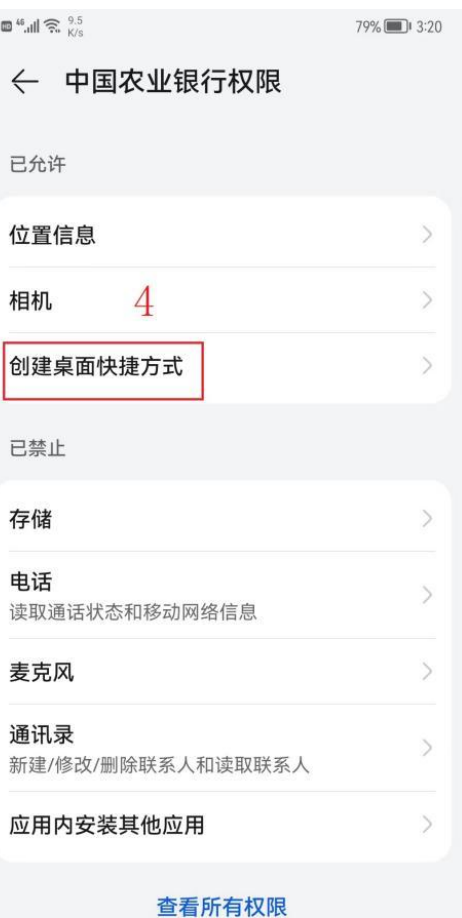

商店

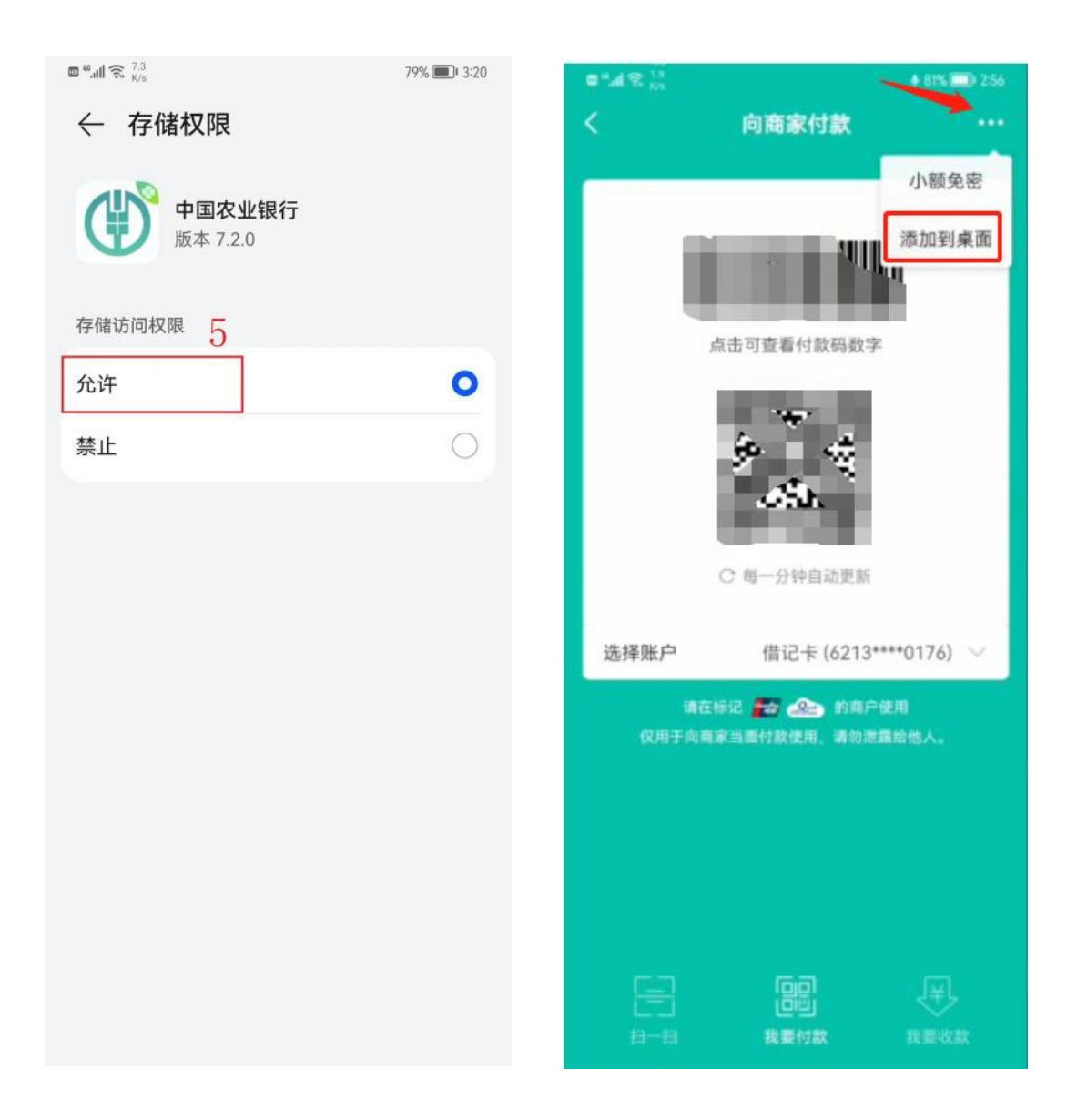

## 5.扫码消费

点击付款码,跳转到二维码界面,选择账户"校园卡",校 园卡付款码对准商家扫码机具,即可完成支付。

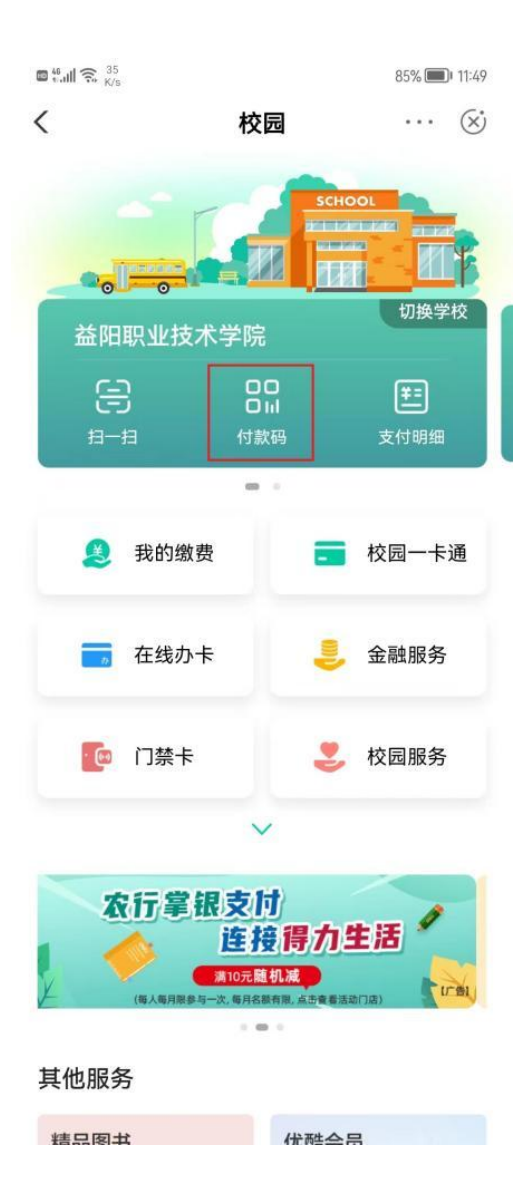

## 6.查询消费记录

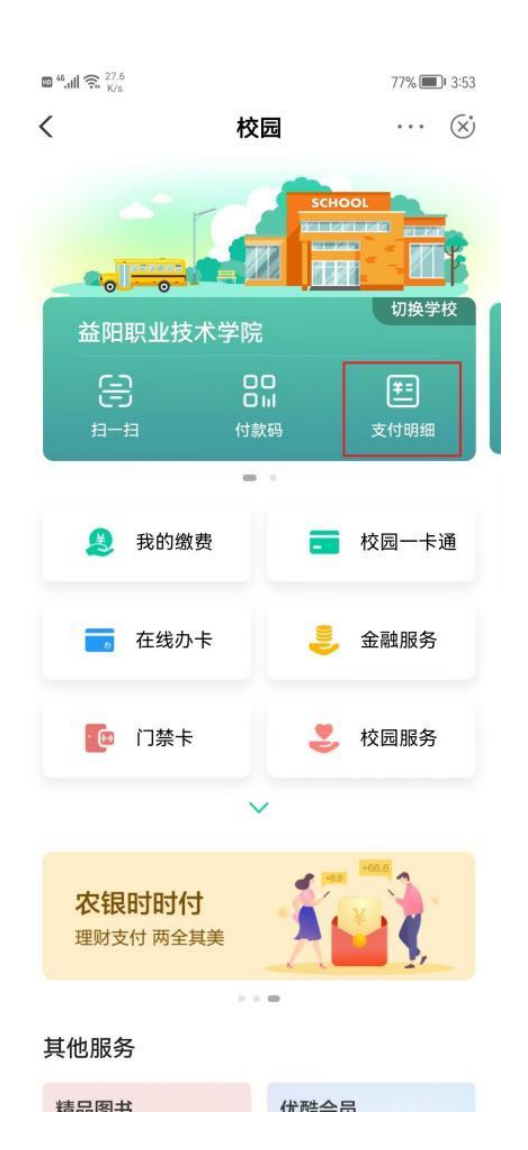

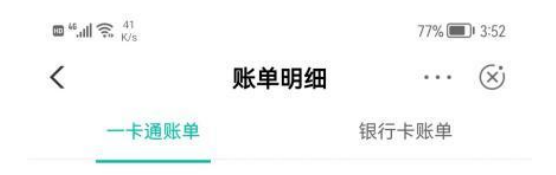

四、常见问题

1.有农行卡,开通了农行手机银行,但是很久没有用了。(需 要发信息重新激活),操作如下:

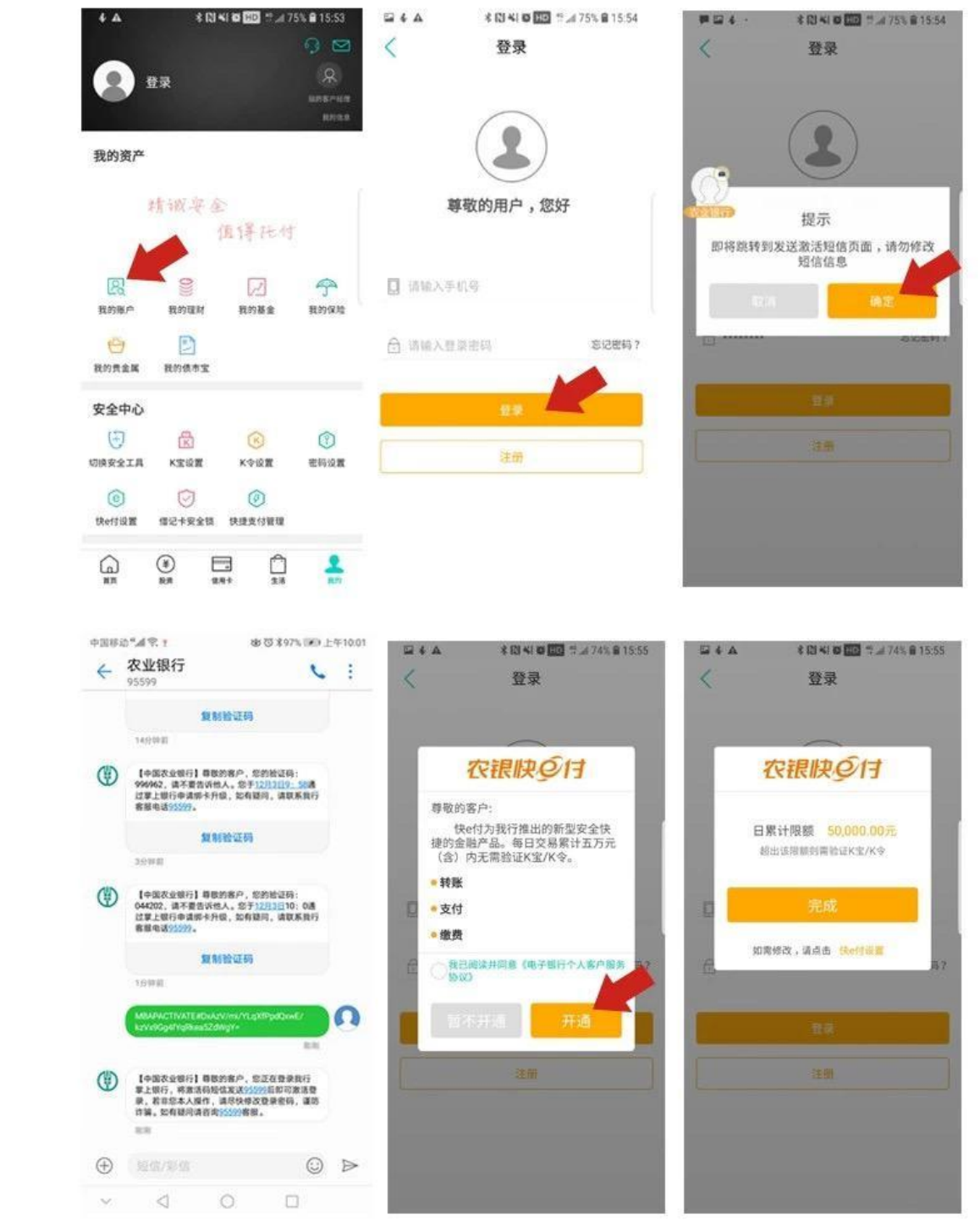

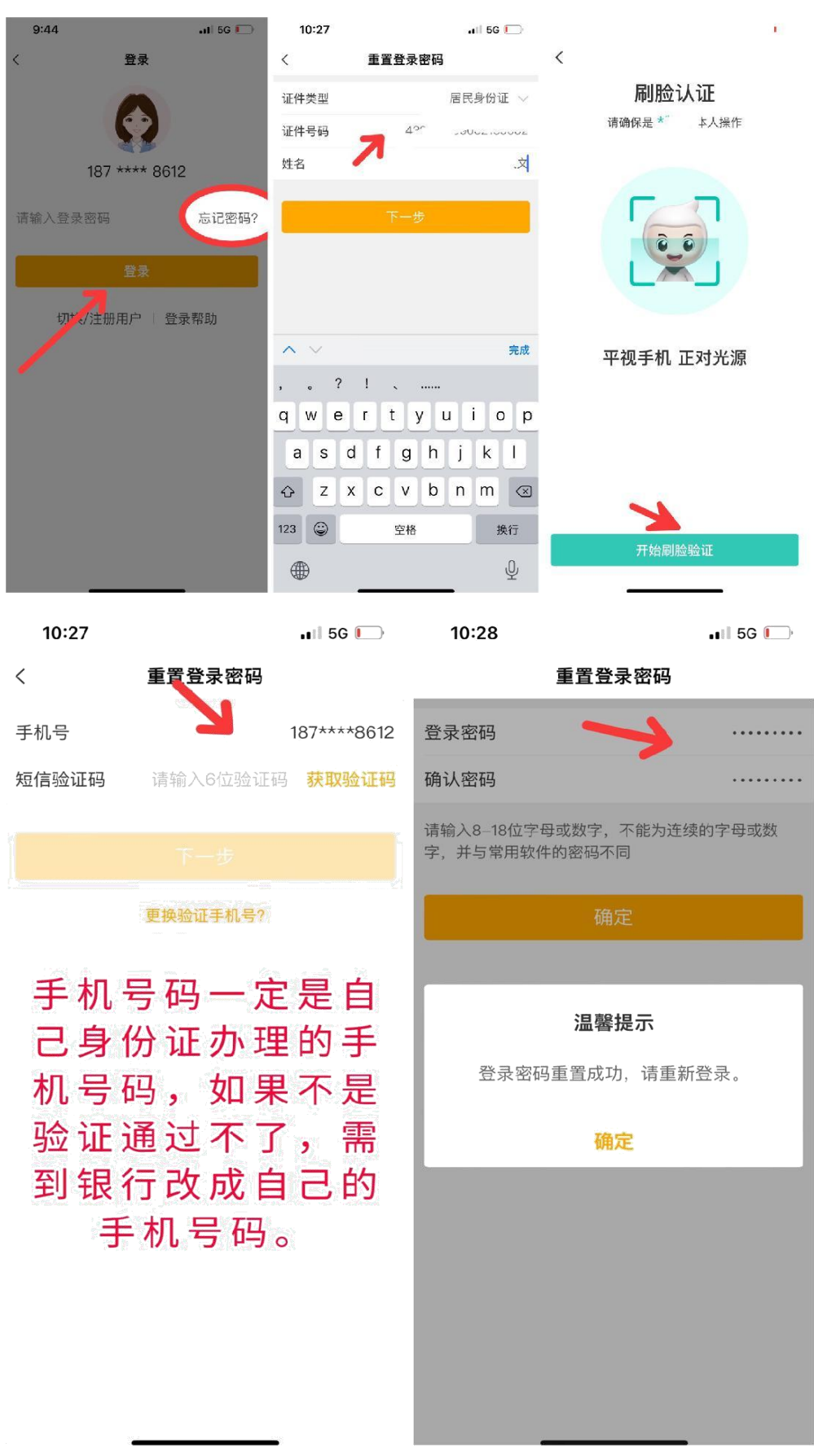

## 2.有农行卡,开通了手机银行,忘记登录密码了。

3.如果银行卡密码锁了,可以直接进手机银行进行密码解锁 (前提是需要记得原来的密码)操作如下:

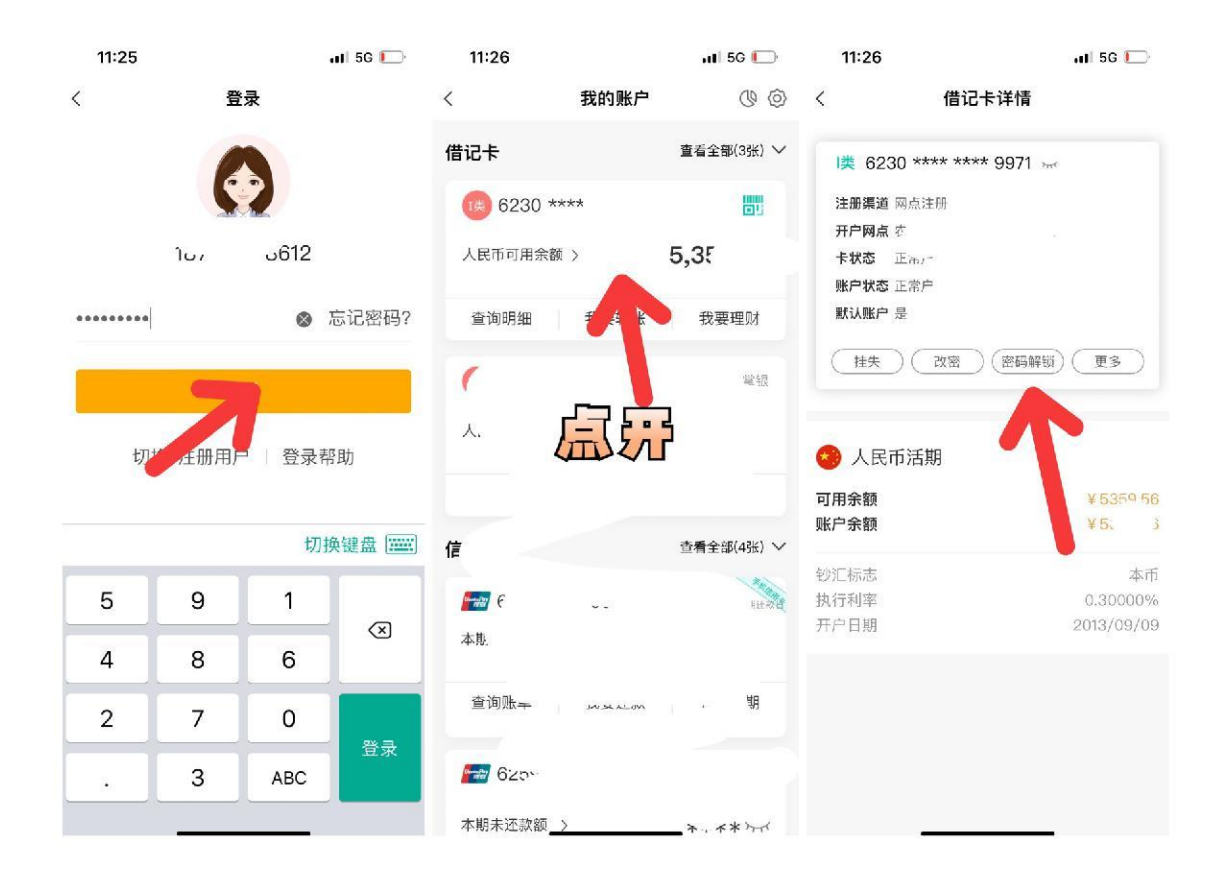

4.如碰到这些情况:手机号码非本人号码、银行卡密码不记 得,没有农行卡等,需带银行卡、身份证以及本人到农行任一网 点均可办理。